The UTN (unique tracking number) comes from the Preclaim Review Decision Letter you receive from Medicare. Barnestorm does not have access. These are the steps to get this number into Barnestorm and onto your claim:

- In Barnestorm Office, go to **Billing** > **PPS Billing** > **Edit PPS Episodes**
- Type in the chart number and select the episode.
- Type the UTN number (14 characters) into the Pre-Claim Review UTN field.

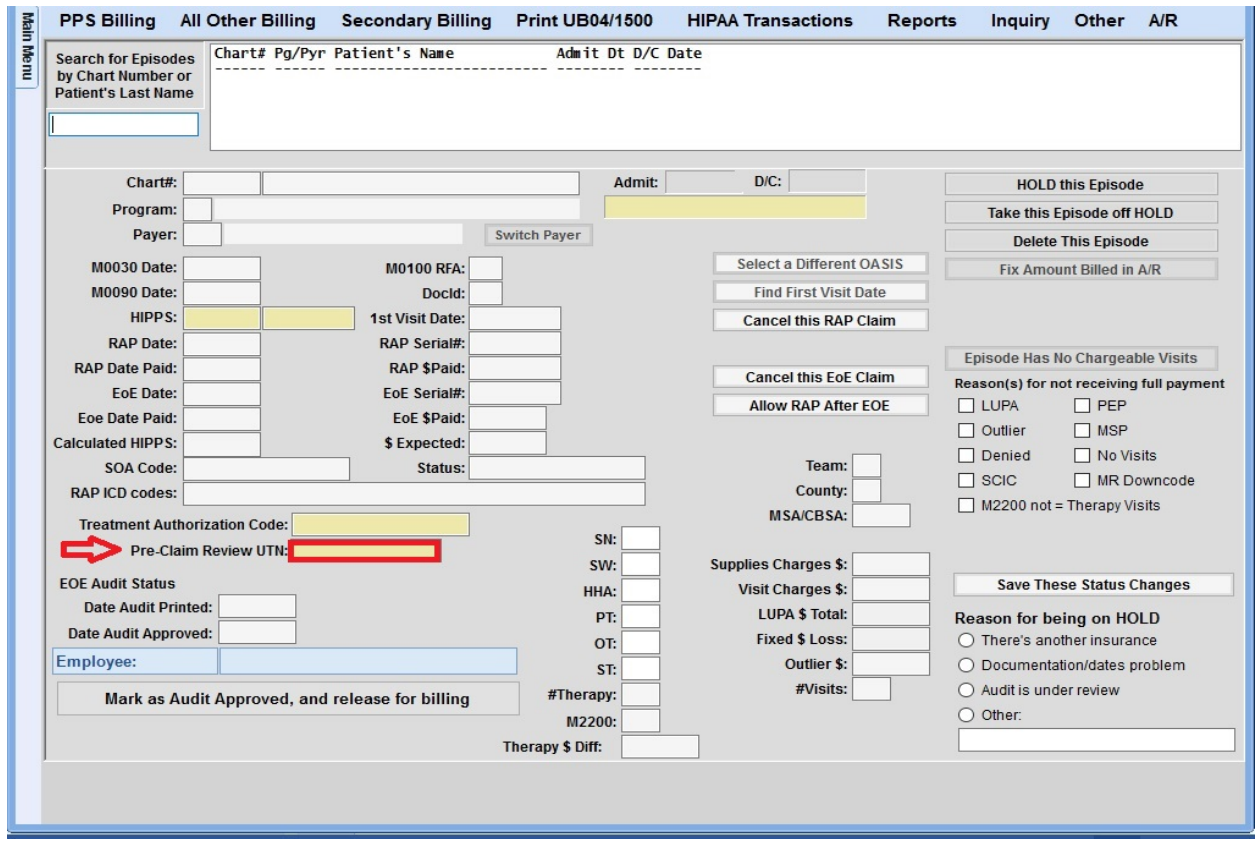

• Once typed in, the entry will be automatically saved. You will receive this popup:

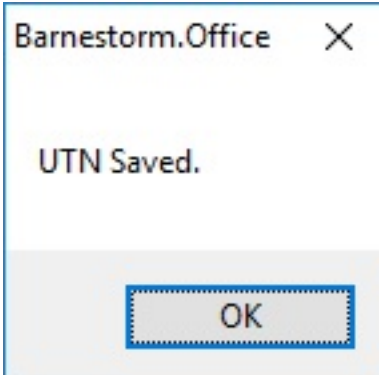

• This is an example of how the UTN will look on your claim (the first characters are the treatment authorization number; the last 14 characters are the UTN): 16DH16DH11DPHCGKIA123456789123s5 \*\*\* For any direct questions on

the PreClaim Review Process, please contact Medicare.

Knowledgebase

http://kb.barnestorm.biz/KnowledgebaseArticle51350.aspx